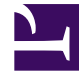

# **SGENESYS**

This PDF is generated from authoritative online content, and is provided for convenience only. This PDF cannot be used for legal purposes. For authoritative understanding of what is and is not supported, always use the online content. To copy code samples, always use the online content.

# Genesys Predictive Routing Help

View uploaded datasets

5/10/2024

## Contents

- 1 [Open the datasets schema page](#page-2-0)
- 2 [View a dataset](#page-3-0)
- 3 [The Uploads tab](#page-3-1)

View a list of all of your datasets, the schema for each individual dataset, and the uploads that make up each dataset.

#### **Related documentation:**

•

**WARNING:** Although the Predictive Routing web application includes data upload functionality, its use is deprecated in favor of data uploads using Data Loader. If you upload from the GPR web application, note that using both Data Loader and the UI to upload data creates conflicts and presents a high risk of data corruption.

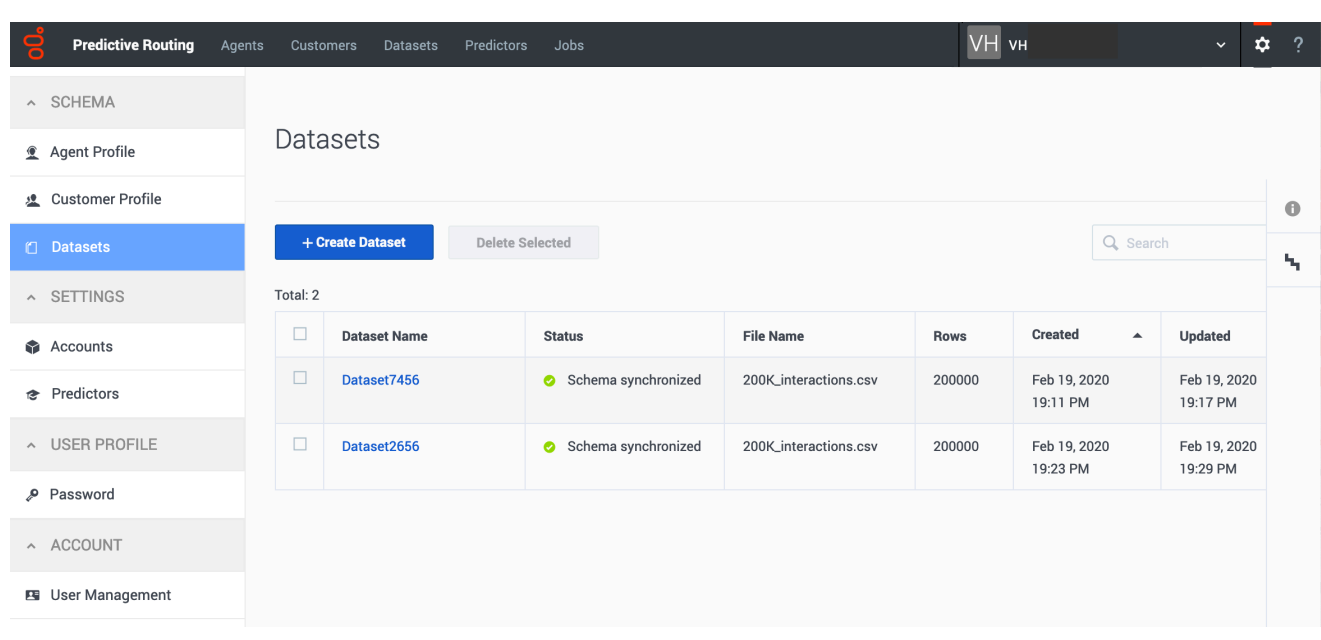

#### <span id="page-2-0"></span>Open the datasets schema page

After you create a dataset, it appears in the table of datasets on the **Settings: Datasets** window.

- To delete a dataset from the list, select the check box in the leftmost column, then click **Delete Selected**.
- Click a dataset name to view that dataset and the individual uploads that are included in it.

#### <span id="page-3-0"></span>View a dataset

When you click a dataset name in the **Settings: Datasets** list, the Dataset Schema tab is displayed. It shows all of the columns in your schema and includes the following information:

- **Field Name** and **Type** the name of the column in the dataset and the datatype for that field.
	- The fields specified as the **Created At** Timestamp field and the **Interaction ID** field are marked with green identifying boxes.
- **Cardinality** the number of unique values that occur in that column. If there are more than 1000, this field shows the value as **1000+**. Click the cardinality value to open a pop-up window that displays the first 1000 unique values that occur in the field.
- **Missing Values** and **Invalid Values** The number of rows in which the value for that column is either missing or is in some way invalid. For example, there might be an alphabetical string in a numeric field. The number is followed by the percentage of rows with missing or invalid values. Use these fields to determine whether the data quality is satisfactory.
	- Invalid values are discarded from the dataset. If the **Created At** Timestamp row contains missing or invalid values, the entire row is discarded
- **PII** Anonymized fields have a check mark in this column.

You can sort the table by clicking any column header.

### <span id="page-3-1"></span>The Uploads tab

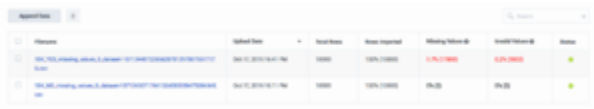

#### List of CSV files in Dataset

Click the **Uploads** tab to view a table listing the CSV files uploaded to the current dataset. For each CSV file, the table shows information to help you evaluate the source and quality of your data.

- Red numbers in the **Missing Values** and **Invalid Values** columns indicate gaps or inconsistencies in the data.
- The **Status** column provides a quick view of whether any CSV files have data issues that can cause problems when using the dataset for training Models or scoring agents. Hover your mouse over the status icon in a row to see a tooltip that explains the reason for the status.

The way the status is calculated depends on the number of uploads you have done. For the first five uploads, the status is calculated based on a simple percentage of successfully-imported values. For the sixth and later uploads, the status is calculated relative to the average results of all uploads.

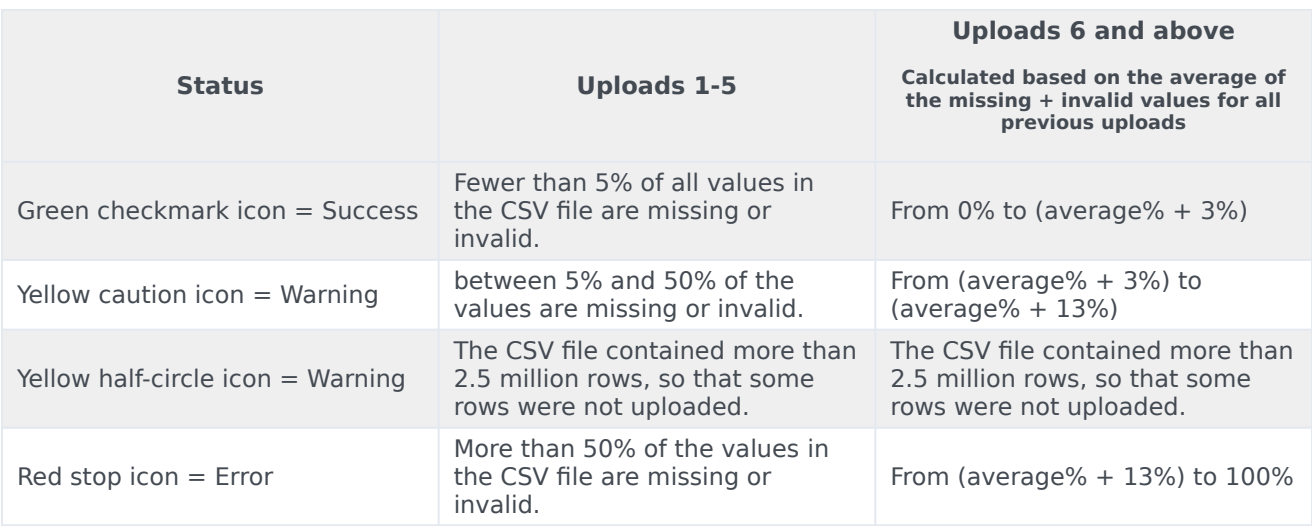

You can remove a problematic CSV file from the dataset without deleting the entire dataset. To do so:

• Click the check box on the left side of the CSV row, and then click the trashcan icon that appears above the table.